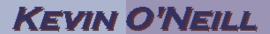

## SharePoint 2010 How to Modify Existing Documents

Follow the steps below to modify documents in a document library. These steps can also be used to change the name of a folder.

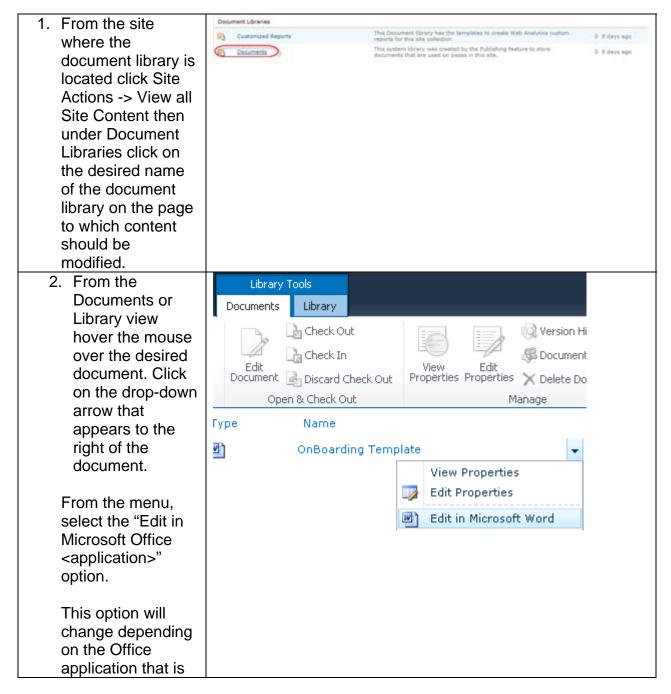

## KEVIN O'NEILL

| related to the      |  |
|---------------------|--|
| document.           |  |
|                     |  |
| The document will   |  |
| open in the correct |  |
| application. Make   |  |
| any necessary       |  |
| changes and click   |  |
| the save button.    |  |
| Changes will be     |  |
| saved to the site.  |  |

NOTE: If a user simply clicks on a document, the document will open and the user will be able to make changes, but the changes will not be saved to the site. When a user opens a document by simply clicking on the document, they open a Read-Only copy of the document. They can save their changes to their desktop, file share or network server but the changes will not be saved into the document library for others to see.